# **CISCO**

# Generating and Installing Certificates

This section describes how to generate and install certificates, and includes the following topics:

- **[Information About Certificates](#page-0-1)**
- [Generating and Exporting Certificates](#page-1-0)
- **[Installing the Certificates](#page-15-0)**
- [Configuring IoT FND to Access the Keystore](#page-24-0)
- [Configuring the TPS Proxy to Access the Keystore](#page-25-0)
- [Setting Up an HSM Client](#page-25-1)
- [Configuring the HSM Group Name and Password](#page-32-0)

# <span id="page-0-1"></span>Information About Certificates

The following topics provide information on certificates:

- [Role of Certificates](#page-0-2)
- **[Keystore](#page-0-0)**

## <span id="page-0-2"></span>Role of Certificates

All communications between the CGR1000, IR800s, C800s, ESR C5921s, and the Cisco Connected IoT Field Network Director (IoT FND) must be authenticated in both directions through mutual authentication. Before mutual authentication can occur, the Cisco IoT FND and the device must each have a certificate signed by the same Certificate Authority (CA). You can employ either a root CA or subordinate CA (subCA).

[For details on generating certificates for CGRs, refer to the](http://www.cisco.com/en/US/docs/routers/connectedgrid/cgr1000/1_0/software/configuration/guide/certificates/CertsGuide_cgr1000.html) Certificate Enrollment Guide for the Cisco 1000 Series Connected Grid Routers.

Generating certificates for IoT FND also involves generating and loading certificates on the IoT FND TPS Proxy (tpsproxy). After generating the certificates, import them into the storage location on the TPS proxy and IoT FND known as the [Keystore](#page-0-0).

### <span id="page-0-0"></span>Keystore

The Keystore provides details for a specific system (such as IoT FND or the TPS proxy) and includes the following items:

- The certificate for that system (such as the IoT FND certificate or TPS proxy certificate)
- $\blacksquare$  The private key for the system
- The certificate chain (path to the CA or subCA)

The IoT FND key and certificates are stored in the cgms\_keystore file on the IoT FND server in the /opt/cgms/server/cgms/conf directory.

# <span id="page-1-0"></span>Generating and Exporting Certificates

**Note:** The IoT FND certificate encrypts data in the database. **Do not lose this certificate!** Loss of this certificate results in some database data that will not be able to be decrypted.

Complete the following procedures to generate and export certificates:

- [Configuring a Certificate Template for IoT FND and the IoT FND TPS Proxy](#page-1-1)
- [Enabling a Certificate Template](#page-2-0)
- [Generating Certificates for IoT FND and the IoT FND TPS Proxy](#page-3-0)
- [Command Authorization Support](#page-5-0)
- [Configuring a Custom CA for HSM](#page-10-0)
- [Configuring a Custom CA for SSM](#page-12-0)
- [Exporting the CA Certificate](#page-15-1)

# <span id="page-1-1"></span>Configuring a Certificate Template for IoT FND and the IoT FND TPS Proxy

On the CA (or subCA) you must create certificate templates to generate certificates for the IoT FND and TPS proxy.

To create a certificate template:

**1.** Open the Certificate Authority application on a Windows Server 2008 R2 system operating with the Enterprise edition.

The Certificate Authority application is standard on the above noted Windows Server version.

- **2.** Expand the menu to view the Certificate Templates folder.
- **3.** Right-click **Certificate Templates** and choose **Manage** from the context menu.
- **4.** In the right-pane, right-click **Computer**, choose **Duplicate Template** from the context menu, and enter **NMS**.
- **5.** In the Duplicate Template pane, select **Windows Server 2008 Enterprise**.
- **6.** Click **OK**.
- **7.** Click the **NMS Properties > General** tab, and do the following:
	- **a.** Enter **NMS** in the **Template display name** and **Template name** fields.
	- **b.** Enter an appropriate **Validity** period, which defines the lifetime of the certificate.
	- **c.** Check the **Publish certificate in Active Directory** check box.
	- **d.** Click **OK**.
- **8.** Click the **NMS Properties > Extensions** tab, and do the following:
	- **a.** Select **Application Policies** in the Extensions pane.
	- **b.** In the Application Policies pane, verify that Client Authentication and Server Authentication appear in the bottom pane.
	- **c.** Select **Key Usage** in the Extensions top pane and click **Edit**.
	- **d.** In the **Edit Key Usage Extension** pane, clear the **Make this extension critical** check box.
- **e.** Click **OK**.
- **9.** Click the **NMS Properties > Request Handling** tab, and do the following:
	- **a.** Choose **Signature and encryption** from the Purpose drop-down menu.
	- **b.** Check the **Allow private key to be exported** check box.
	- **c.** Click **OK**.
- **10.** Click the **NMS Properties > Security** tab, and do the following:
	- **a.** Select **Administrator** within the Group or user names pane.
	- **b.** For each group or user names item listed (such as authenticated users, administrator, domain administrators, enterprise administrators) check the **Allow** check box for all permissions (full control, read, write, enroll, autoenroll).
	- **c.** Click **OK**.
- **11.** Click the **NMS Properties > Cryptography** tab, and retain the following default settings:
- **Algorithm name: RSA**
- **Minimum key site: 2048**
- **E** Cryptographic provider: Requests can use any provider available on the subject computer
- Request hash: SHA256
- **12.** Click **OK**.
- **13.** Click the **NMS Properties > Subject Name** tab, and retain the following default settings:
- Radio button for **Supply in the request radio button** selected
- Check box checked for **Use subject information from existing certificates for autoenrollment renewal requests**
- **14.** Click **OK**.

**Note:** Retain the default settings for the remaining tabs: Superseded Templates, Server, and Issuance Requirements.

## <span id="page-2-0"></span>Enabling a Certificate Template

Before you can create a certificate, you must enable the certificate template.

To enable the certificate template:

- **1.** Configure a certificate template (see [Configuring a Certificate Template for IoT FND and the IoT FND TPS Proxy\)](#page-1-1).
- **2.** Open the Certificate Authority application on the Windows Server.
- **3.** Expand the menu to view the Certificate Templates folder.
- **4.** Right-click **Certificate Templates** and choose **New > Certificate Template to Issue** from the context menu.
- **5.** In the Enable Certificate Templates window, highlight the new **NMS** template.
- **6.** Click **OK**.

# <span id="page-3-0"></span>Generating Certificates for IoT FND and the IoT FND TPS Proxy

Follow the same steps for generating a certificate for IoT FND and for the TPS proxy by using the configuration template that you previously created.

Go through the steps in this section twice: once to generate the IoT FND certificate, and once to generate the TPS proxy certificate.

**Tip:** In [9.](#page-3-1)[b](#page-3-2) the value you enter depends on whether you are creating a certificate for the IoT FND or the TPS proxy.

After creating these two certificates, securely transfer the IoT FND certificate to the IoT FND application server, and securely copy the TPS proxy certificate to the TPS proxy server.

To generate a certificate:

- **1.** Configure a certificate template (see [Configuring a Certificate Template for IoT FND and the IoT FND TPS Proxy](#page-1-1)).
- **2.** Enable the certificate template (see [Enabling a Certificate Template](#page-2-0)).
- **3.** From a server running Windows Server 2008, choose **Start > Run** and enter **mmc** to open the MMC console.
- **4.** In the Console 1 window, expand the **Certificates > Personal** folders.
- **5.** Right-click **Certificates** and choose **All Tasks > Request New Certificate** from the context menu.
- **6.** In the Before You Begin window, click **Next**.
- **7.** In the Select Certificate Enrollment Policy window, choose **Active Directory Enrollment Policy**. Click **Next**.
- **8.** In the Request Certificates window, do the following:
	- **a.** Check the **NMS** check box.
	- **b.** Click the **More information**... link.
- <span id="page-3-2"></span><span id="page-3-1"></span>**9.** In the Certificate Properties window, click the **Subject** tab, and do the following:
	- **a.** From the Type drop-down menu, choose **Common name (CN)**.
	- **b.** In the **Value** field, add the fully-qualified domain name (FQDN):
	- For IoT FND certificates, enter the FQDN of the IoT FND server for your deployment, for example: CN=nms.sgbu.cisco.com.
	- For TPS proxy certificates, enter the FQDN for the TPS proxy for your deployment, for example: CN= tps.sgbu.cisco.com.
	- **c.** Click **Add** and the Common Name appears in the right-pane.
	- **d.** From the Type drop-down menu, choose **Organization (O)**.
	- **e.** In the **Value** field, add the company name or organization for the IoT FND or TPS proxy.
	- **f.** Click **Add** and the organization appears in the right-pane.

#### **Figure 1 Defining a Common Name and Organization for IoT FND**

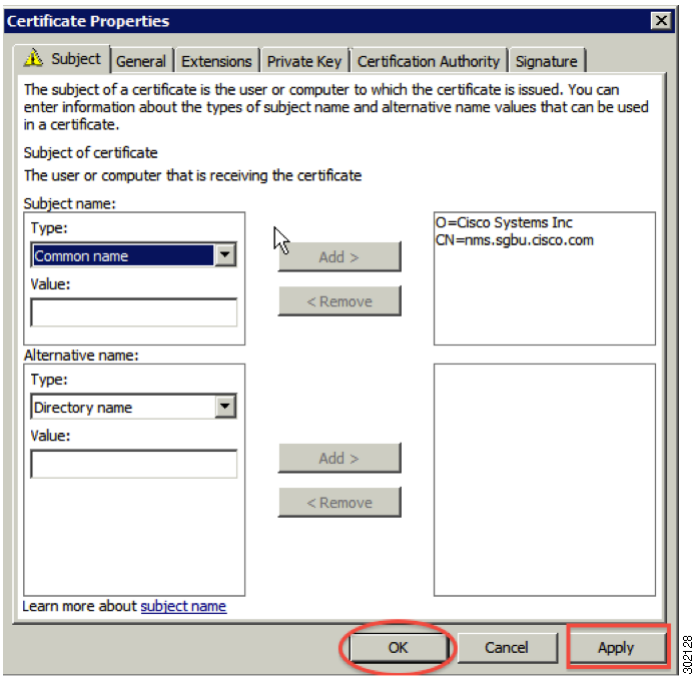

- **10.** Click **Apply**. Click **OK**.
- **11.** In the Certificate Enrollment window, check the **NMS** check box and click **Enroll**.
- **12.** After enrollment completes, click **Finish**.
- **13.** In the MMC console (Console 1), expand the **Certificates** folder.
- **14.** Choose **Personal > Certificates**.
- **15.** In the Issued To pane, right-click the new certificate and choose **All Tasks > Export** from the context menu. The Export Wizard window appears.

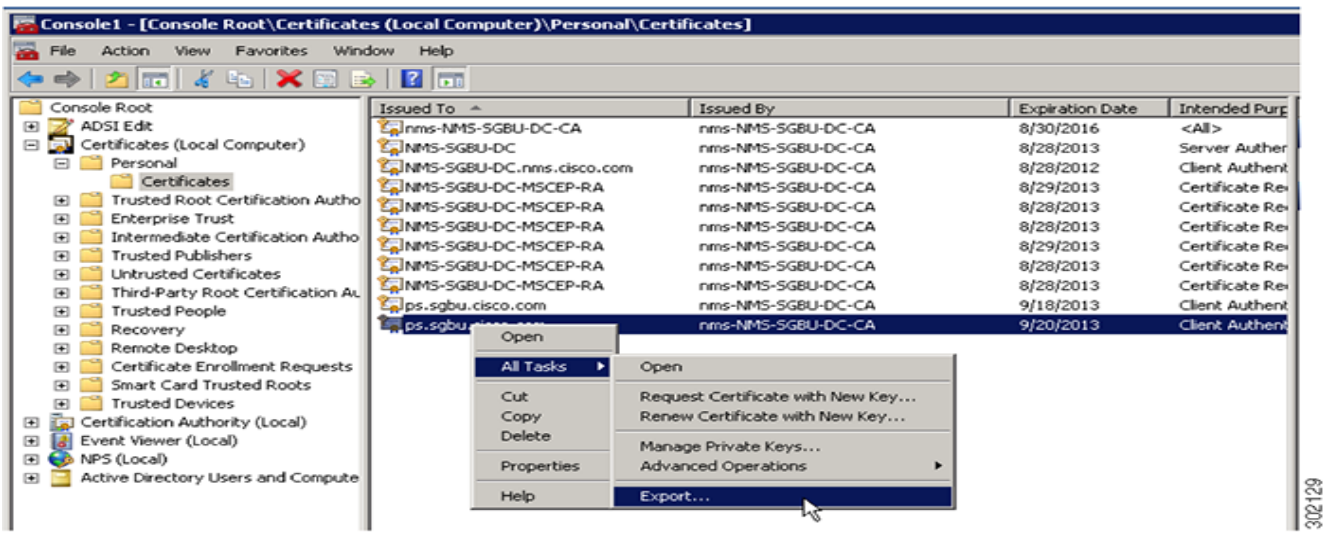

#### **Figure 2 Issued To Pane Showing Supported Certificates**

**16.** Initiate the Export Wizard.

**17.** At the Export Private Key window, select the **Yes, export the private key** radio button. Click **Next**.

- **18.** At the Export File Format window, do the following:
	- **a.** Click the **Personal Information Exchange** radio button.
	- **b.** Check the **Include all certificates in the certification path if possible** check box.

This option includes the full certificate chain within the certificate.

- **c.** Click **Next**.
- **19.** In the password window, enter **keystore** and re-enter to confirm.

The password is the default password that the IoT FND and the TPS proxy use to read this file.

- **20.** Click **Next**.
- **21.** In the File to Export window, enter the file name (such as nms\_cert or tps\_cert) and click **Next**.
- **22.** In the Completing the Certificate Export Wizard, click **Finish**.

Files with a \*.pfx extension are automatically saved to the Desktop. PFX refers to the Personal Information Exchange format, which is also known as PKCS\_#12 format. PFX is an industry-standard format that allows certificates and their private keys to be transferred (exported) from one computer to another.

**23.** Securely transfer the two certificate files (such as nms\_cert.pfx and tps\_cert.pfx) from the Windows Desktop to the IoT FND (nms\_cert.pfx) and TPS proxy (tps\_cert.pfx), respectively.

**Note:** For heightened security, after a successful transfer delete the \*.pfx files from the Windows Desktop and empty the Recycle bin.

# <span id="page-5-0"></span>Command Authorization Support

The Cisco Connected Grid Routers (CGRs) are managed by IoT FND over a WAN backhaul connection such as 3G, 4G, or WiMAX. For CG-OS CGRs, you define an OID value to enable administrative privileges for IoT FND.

The OID for this policy is 1.3.6.1.4.1.9.21.3.3.1. This element appears in the certificate if IoT FND is authorized to issue management commands to the CGR with administrative privileges. When IoT FND communicates with the CGR over a secured session, such as TLS, the CGR can execute these commands as if they were issued by the network administrator.

This section discusses the following topics:

- [Enabling Command Authorization Using NMS/TPS Certificates](#page-6-0)
- [Adding an OID Value to the CA Certificate](#page-6-1)
- **[Renewing Certificates](#page-8-0)**

### <span id="page-6-0"></span>Enabling Command Authorization Using NMS/TPS Certificates

Follow this procedure to authorize the command authorization (CA) feature of the router, and complete registration with IoT FND.

- **1.** Generate new NMS/TPS certificates (see [Generating Certificates for IoT FND and the IoT FND TPS Proxy](#page-3-0)) or renew the existing NMS/TPS certificate (see [Renewing Certificates\)](#page-8-0).
- **2.** Add an OID value to the CA certificate (see [Adding an OID Value to the CA Certificate](#page-6-1)).
- **3.** Generate a new .pfx file for the NMS/TPS certificate (see [Generating Certificates for IoT FND and the IoT FND TPS](#page-3-0)  [Proxy](#page-3-0)).
- **4.** Stop IoT FND (see Stopping IoT FND).
- **5.** Rename the existing cgms\_keystore file (for example, cgms\_keystore\_no\_oid).
- **6.** Export the .pfx file to IoT FND and create a new cgms\_keystore file (see [Using Keytool to Create the cgms\\_keystore](#page-16-0)  [File\)](#page-16-0).
- **7.** Install the new certificates (see [Installing the Certificates](#page-15-0)).
- **8.** Add the new cgms\_keystore file to IoT FND (see [Copying the cgms\\_keystore File to IoT FND](#page-17-0)).
- **9.** Start IoT FND (see Starting IoT FND).
- **10.** Register the routers with IoT FND.

### <span id="page-6-1"></span>Adding an OID Value to the CA Certificate

You must add an OID value to the CA certificate to allow IoT FND to use the admin role for command authorization on the router.

To add an OID value to the CA certificate:

**1.** On the CA server, open a cmd console and type:

certutil -setreg policy\EnableRequestExtensionList +1.3.6.1.4.1.9.21.3.3.1

- **2.** Restart the CA.
- **3.** In the Select Certificate Enrollment Policy window, choose **Active Directory Enrollment Policy** and click **Next**.
- **4.** In the Request Certificates window, do the following:
	- **a.** Check the **NMS** check box.
	- **b.** Click the **More information**... link.
- **5.** In the Certificate Properties window, click the **Subject** tab and complete the fields.
- **6.** In the Certificate Properties window, click the **Extensions** tab and click the **Custom extension definition** button to expand the section.

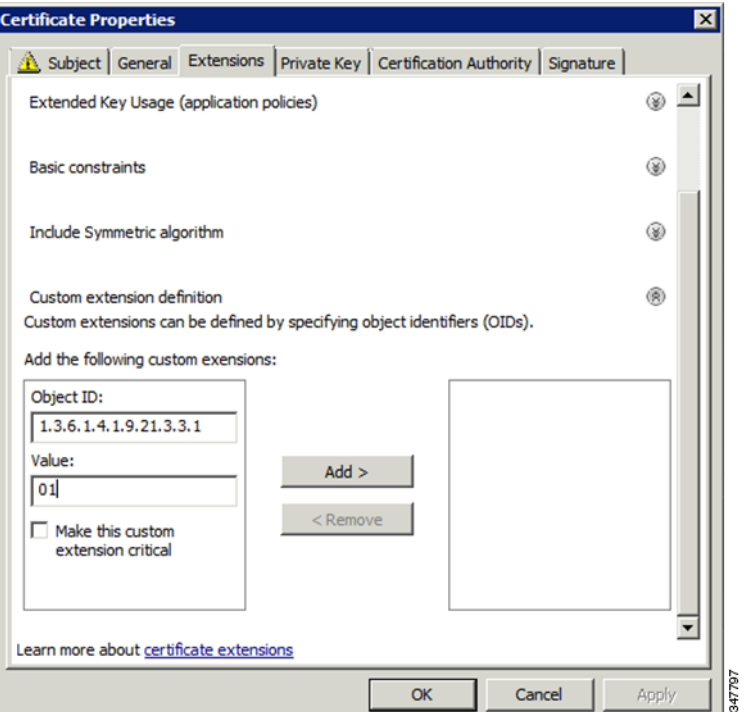

**7.** Type the following in the **Object ID** field:

1.3.6.1.4.1.9.21.3.3.1

**8.** In the **Value** field, type:

01

**9.** Click **Add**.

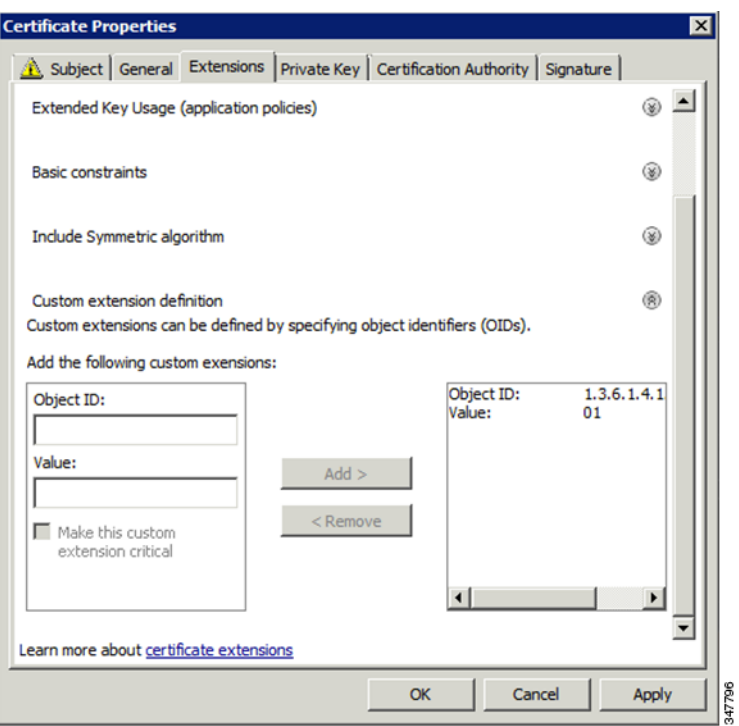

The OID and Value are added to the field at the right as custom extensions.

**10.** Ensure that these values are correct, and then click **Apply**.

### <span id="page-8-0"></span>Renewing Certificates

To renew certificates and add the OID value:

**1.** From the RSA CA server with the original NMS/TPS certificate, type the following open command at the command prompt:

certutil -setreg policy\EnableRequestExtensionList +1.3.6.1.4.1.9.21.3.3.1

- **2.** Restart the CA server.
- **3.** Open the certificate console in the MMC.
- **4.** Locate the issued NMS/TPS certificate in the Personal folder on the CA server.
- **5.** Right-click on the server icon, and select **All Tasks > Advanced Operations > Renew This Certificate with the Same Key** option from the context menu.
- **6.** In the Certificate Enrollment window, click **Next**.

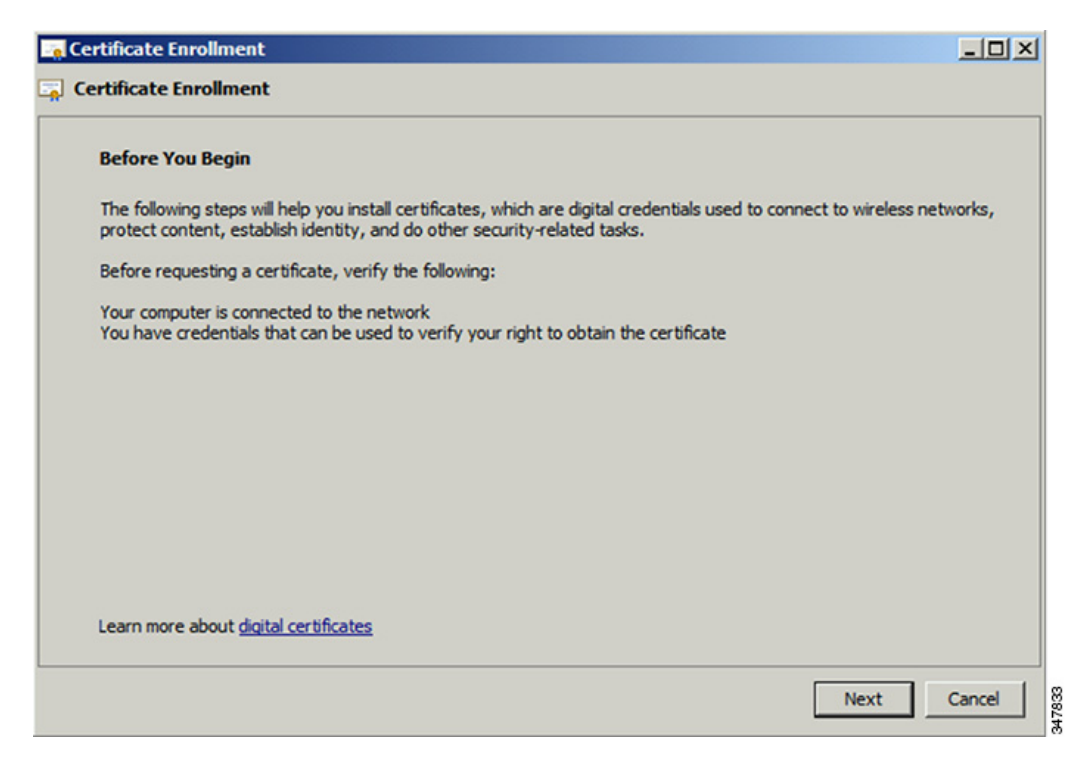

- **7.** Click **Details**.
- **8.** Click **Properties**.
- **9.** Enter the OID and its value, and click **OK**.

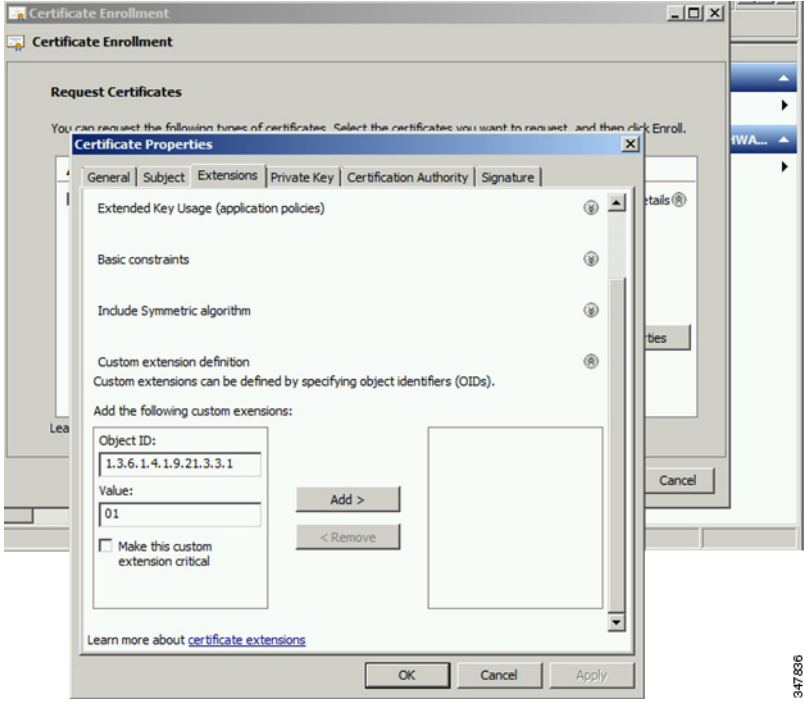

- **10.** Click **Add >**, and then click **OK**.
- **11.** At Request Certificates panel, click **Enroll**.

#### **12.** Click **Finish**.

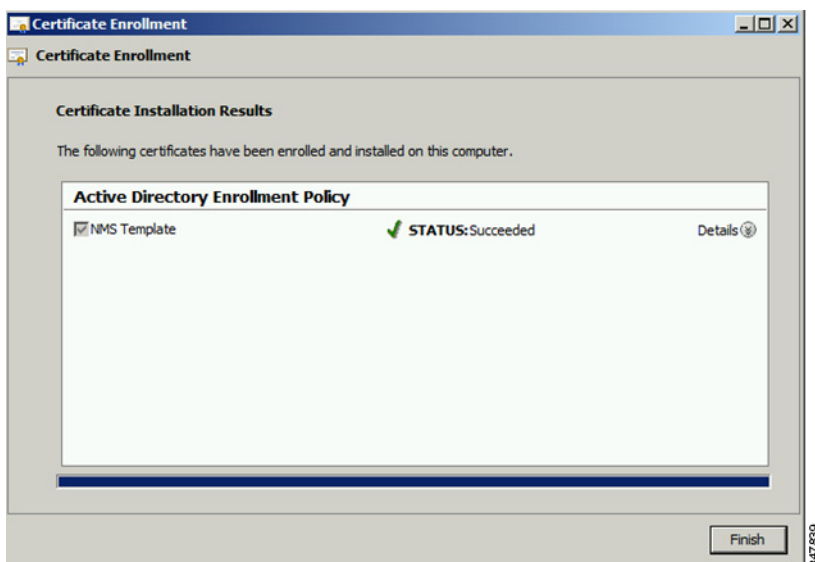

**13.** Verify that the certificate contains the OID value.

# <span id="page-10-0"></span>Configuring a Custom CA for HSM

This section describes configuring a custom CA for the hardware security module (HSM) for signing CSMP messages sent from IoT FND to mesh devices.

#### **BEFORE YOU BEGIN**

- **Ensure that you install the SafeNet client software version listed in the system requirements in the IoT FND Release** [Notes](https://www.cisco.com/c/en/us/support/cloud-systems-management/iot-field-network-director/products-release-notes-list.html) on the IOT-FND server.
- You must have your own CA (for example, Microsoft or OpenSSL).

To configure a custom CA for generating HSM certificates:

- **1.** Create a new partition on the HSM and assign it to your IoT FND client (see [Setting Up an HSM Client\)](#page-25-1).
- **2.** Generate a keypair on the HSM and export a CSR for that keypair (see [Keystore\)](#page-0-0).

All commands run from the Luna client on the IoT FND server. You do not have to log in to the HSM machine.

[root@<user>-scaledb bin]# cd /usr/safenet/lunaclient/bin/

```
# Generate a Key Pair (a set of private and public keys. You MUST provide explicit labels to the 
private and public keys)
[root@<user>-scaledb bin]# ./cmu generatekeypair -sign=T -verify=T -labelpublic="nms_public_key" 
-labelprivate="nms_private_key"
Please enter password for token in slot 1 : ********
Enter key type - [1] RSA [2] DSA [3] ECDSA : 3 <--- Choose option 3
Enter curve type [1] NISTP 192
                  [2] NISTP 224
                  [3] NISTP 256
                  [4] NISTP 384
                  [5] NISTP 521
Enter curve type [1] NISTP 192
                  [2] NISTP 224
```
 [3] NISTP 256 <--- Choose option 3 [4] NISTP 384 [5] NISTP 521 (1 to 5) 3 [root@<user>-scaledb bin]# # Test if the keypair exists on the HSM partition [root@<user>-scaledb bin]# ./cmu list Please enter password for token in slot 1 : \*\*\*\*\*\*\*\* handle=2000001 label=nms public key handle=2000002 label=nms private key # Now, export a certificate signing request for this keypair. Note that the specific fields for DN and handle may be different for your HSM. Fill appropriately. [root@<user>-scaledb bin]#./cmu requestcertificate Please enter password for token in slot 1 : \*\*\*\*\*\*\*\* Select the private key for the request : Handler Label 2000002 nms\_private\_key Enter handler (or 0 for exit) : 2000002 Enter Subject 2-letter Country Code (C) : US Enter Subject State or Province Name (S) : CA Enter Subject Locality Name (L) : San Jose Enter Subject Organization Name (O) : Cisco Systems Inc. Enter Subject Organization Unit Name (OU) : IOTSSG Enter Subject Common Name (CN) : IOT-FND-HSM Enter EMAIL Address (E) : Enter output filename : hsm.csr [root@<user>-scaledb bin]# # Verify the file exists and has properly formatted content [root@<user>-scaledb bin]# ls hsm.csr hsm.csr [root@<user>-scaledb bin]# cat hsm.csr -----BEGIN NEW CERTIFICATE REQUEST----- MIIBKzCB0QIBADBvMQswCQYDVQQGEwJVUzELMAkGA1UECBMCQ0ExETAPBgNVBAcT CFNhbiBKb3NlMRowGAYDVQQKExFDaXNjbyBTeXN0ZW1zIEluYzEPMA0GA1UECxMG SW9UU1NHMRMwEQYDVQQDEwpDRy1OTVMtSFNNMFkwEwYHKoZIzj0CAQYIKoZIzj0D AQcDQgAESfdlrrcVtzN3Yexj9trlI5qd0w5Sdu8Vj2s17JAF/vPFUOYIw/uXwD6+ bb8vq3WHlA6tmgRbj+FU6G3Bmt/vCqAAMAsGByqGSM49BAEFAANIADBFAiEAroJO qz3dHA2GLrGzBmUO1vYys642Nkb4B4qyEoUZIGsCIFs0iTUyGQreM1BaSDEPHArZ RvFlrKo/Zi3c8O4gzFZW -----END NEW CERTIFICATE REQUEST-----

**3.** Save the generated CSR to your CA and sign the certificate.

**Note:** Ensure that the certificate is signed for 30 years. Mesh nodes reject any certificate signed for less than 30 years. You can use the root CA that is used for 802.1x authentication for node admission.

**4.** Copy the signed certificate to the IoT FND server and import it to the HSM.

[root@<user>-scaledb bin]# ./cmu import Please enter password for token in slot 1 : \*\*\*\*\*\*\*\* Enter input filename : < your file name with signed certificate> # Verify that the certificate was imported [root@<user>-scaledb bin]# ./cmu list

Please enter password for token in slot 1 : \*\*\*\*\*\*\*\* handle=2000001 label=nms public key handle=2000002 label=nms private key handle=2000003 label=IOT-FND-HSM <--- This is my certificate with label = CN

#### **5.** Configure IoT FND to use this new certificate.

```
[root@kartven2-nms ~]# service cgms stop
[root@kartven2-nms ~]# cd /opt/cgms/server/cgms/conf/
# Add following properties to the cgms.properties file
hsm-private-key-label=nms_private_key <--- private key label you gave to your public key
                                      <--- public key label you gave to your public key
hsm-cert-label=IOT-FND-HSM <--- label for your signed certificate
hsm-keystore-name=customca-group <--- your HA partition group
hsm-keystore-password=2bVvZsq+vsq94YxuAKdaag== <--- encrypted password for the partition
[root@kartven2-nms conf]# service cgms start
[root@kartven2-nms conf]#
```
**6.** Verify that the certificate appears on the **Certificates for CSMP** tab (**ADMIN > System Management > Certificates**).

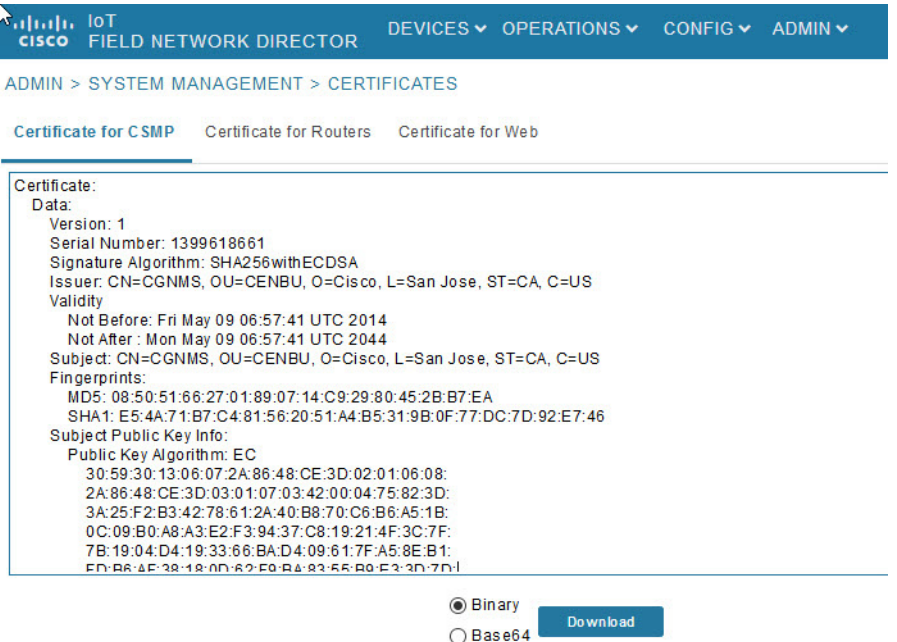

**7.** Configure your mesh nodes to use this certificate for signatures.

# <span id="page-12-0"></span>Configuring a Custom CA for SSM

This section describes configuring a custom CA for the software security module (SSM) for signing CSMP messages sent from IoT FND to mesh devices.

#### **BEFORE YOU BEGIN**

- **Ensure that you install the SafeNet client software version listed in the system requirements in the IoT FND Release** [Notes](https://www.cisco.com/c/en/us/support/cloud-systems-management/iot-field-network-director/products-release-notes-list.html) on the IOT-FND server.
- Only SSM versions 2.2.0-37 and above are supported.

■ You must have your own CA (for example, Microsoft or OpenSSL).

To configure a custom CA for generating SSM certificates:

**1.** Stop the ssm service.

[root@nms-rhel-6-6 ~]# **stop ssm**

**2.** Use the ssm\_setup.sh script to configure a new keypair with a specific alias and generate a CSR:

```
[root@nms-rhel-6-6 ~]# cd /opt/cgms-ssm/bin/
[root@nms-rhel-6-6 bin]# ./ssm_setup.sh
```
Software Security Module Server

1.Generate a new keyalias with self signed certificate for CSMP

```
2.Generate a new keypair & certificate signing request for CSMP <--- Choose option 2
```
3.Import a trusted certificate

4.Change CSMP keystore password

5.Print CG-NMS configuration for SSM

6.Change SSM server port

7.Change SSM-Web keystore password

Select available options.Press any other key to exit

```
Enter your choice : 2
Warning: This action will modify ssm csmp keystore file. Backup the file before performing this
action.
Do you want to proceed (y/n): y
```
Enter current ssm\_csmp\_keystore password : Enter a new key alias name (8-16): ssmcustomca Enter key password (8-12):

Enter certificate issuer details

Enter common name CN [Unknown]: IOT-FND-SSM

Enter organizational unit name OU [Unknown]: IOTSSG

Enter organization name O [Unknown]: Cisco Systems Inc.

Enter city or locality name L [Unknown]: San Jose

Enter state or province name ST [Unknown]: CA

Enter country code for this unit C [Unknown]: US

Is [CN=IOT-FND-SSM, OU=IOTSSG, O=Cisco Systems Inc., L=San Jose, ST=CA, C=US] correct (y/n)? :y Certificate Signing Request file name: /opt/ssmcustomca.csr Succefully generated keypair with alias ssmcustomca. You can use the CSR from /opt/ssmcustomca.csr for signature by certificate authority [root@nms-rhel-6-6 bin]#

**3.** Save the generated CSR to your CA and sign the certificate.

**Note:** Ensure that the certificate is signed for 30 years. Mesh nodes reject any certificate signed for less than 30 years. You can use the root CA that is used for 802.1x authentication for node admission.

- **4.** Copy the signed certificate to the IoT FND server and import it to the SSM.
- **5.** Use the ssm\_setup.sh script to import the two certificates to the SSM keystore:

```
[root@nms-rhel-6-6 bin]# ./ssm_setup.sh
```
Software Security Module Server

1.Generate a new keyalias with self signed certificate for CSMP

2.Generate a new keypair & certificate signing request for CSMP

- **3.Import a trusted certificate <--- Choose option 3**
- 4.Change CSMP keystore password

5.Print CG-NMS configuration for SSM

- 6.Change SSM server port
- 7.Change SSM-Web keystore password

Select available options.Press any other key to exit

Enter your choice : **3**

```
Enter current ssm_csmp_keystore password :
Enter the alias for import: root
Certificate file name: /opt/ca.crt
Certificate reply was installed in keystore
Succefully imported certificate into alias root
```
#### **6.** Use the ssm\_setup.sh script to import the signed certificate for the alias:

[root@nms-rhel-6-6 bin]# **./ssm\_setup.sh**

Software Security Module Server

1.Generate a new keyalias with self signed certificate for CSMP

2.Generate a new keypair & certificate signing request for CSMP

**3.Import a trusted certificate <--- Choose option 3**

- 4.Change CSMP keystore password
- 5.Print CG-NMS configuration for SSM
- 6.Change SSM server port
- 7.Change SSM-Web keystore password

Select available options.Press any other key to exit

```
Enter your choice : 3
Enter current ssm_csmp_keystore password :
Enter the alias for import: ssmcustomca
Certificate file name: /opt/ssmcustomca.crt
Certificate reply was installed in keystore
Succefully imported certificate into alias ssmcustomca
```
**7.** Update cgms.properties file with following parameters to configure IoT FND to use this certificate on the SSM for signatures:

```
security-module=ssm
ssm-host=172.27.163.153
ssm-port=8445
ssm-keystore-alias=ssmcustomca
ssm-keystore-password=GgeQJAOk3fSIH97qJARGRA==
ssm-key-password=GgeQJAOk3fSIH97qJARGRA==
```
- **8.** Verify that the certificate appears on the **Certificates for CSMP** tab (**ADMIN >System Management > Certificates**).
- **9.** Configure your mesh nodes to use this certificate for signatures.

# <span id="page-15-1"></span>Exporting the CA Certificate

To export the certificate from the Certificate Authority or subordinate CA to the IoT FND:

- **1.** Open the Certificate Authority application on a Windows Server 2008 R2 system operating with the Enterprise Edition.
- **2.** Expand the menu to view the **Certificates (Local Computer) > Personal > Certificates** folder.
- **3.** Locate the certificate whose fingerprint matches that in use by the Cisco CGR 1000 and Cisco ASR.
- **4.** Right-click the certificate and choose **All Tasks > Export** from the context menu.
- **5.** In the Certificate Export Wizard window, click **Next**.
- **6.** In the Export Private Key window, select the **No, do not export the private key** radio button. Click **Next**.
- **7.** In the Export File Format window, select the **Base-64 encoded X.509 (.CER)** radio button. Click **Next**.
- **8.** In the File to Export window, assign a name for the file that you want to export. Click **Next**.
- **9.** In the File to Export window, enter the file name (such as ca\_cert or subca\_cert) and click **Next**.
- **10.** In the Completing the Certificate Export Wizard, click **Finish**.

Files with a \*.cer extension are automatically saved to the Desktop.

**11.** Securely transfer the certificate file (such as ca\_cert.cer) from the Windows Desktop to IoT FND.

**Note:** For heightened security, after a successful transfer delete the \*.cer file from the Windows Desktop and empty the Recycle bin.

# <span id="page-15-0"></span>Installing the Certificates

You must create a cgms\_keystore file on both the servers running IoT FND and IoT FND TPS Proxy.

- **IoT FND**—When creating the cgms\_keystore file, you import the IoT FND certificate, its private key, and the certificate chain. After creating the cgms\_keystore file, you copy it into a specific directory on the server.
- **IDT FND TPS Proxy**—When you create the cgms\_keystore file, you import the IoT FND TPS Proxy certificate, its private key, and the certificate chain. After you create the cgms\_keystore file, you copy it into a specific directory on the TPS proxy.

To create the cgms\_keystore file for the TPS proxy and IoT FND, use Keytool and complete the following procedures:

#### **BEFORE YOU BEGIN**

Determine the password to use for the keystore. The examples in this chapter refer to this password as keystore\_password.

- [Using Keytool to Create the cgms\\_keystore File](#page-16-0)
- [Copying the cgms\\_keystore File to IoT FND](#page-17-0)
- [Importing the CA Certificate](#page-17-1)
- [Installing Custom Browser Certificates](#page-18-0)

### <span id="page-16-0"></span>Using Keytool to Create the cgms\_keystore File

To create the cgms\_keystore file for both IoT FND and the TPS proxy:

**1.** As root, view the contents of the .pfx file by entering the following command on the server (IoT FND and TPS proxy):

#### **[root@**tps\_server **~]# keytool -list -v -keystore nms\_cert.pfx -srcstoretype pkcs12**

**Note:** Viewing the .pfx provides the Alias Name required during the import.

**2.** Enter the keystore password when prompted.

This is the same password entered when creating the .pfx file.

The information that displays (see the following [Example\)](#page-16-2) includes the alias\_name needed for [3.](#page-16-1)

<span id="page-16-1"></span>**3.** Enter the following command to import the certificates into the cgms\_keystore file:

```
keytool -importkeystore -v -srckeystore filename.pfx -srcstoretype pkcs12
-destkeystore cgms_keystore -deststoretype jks -srcalias alias_name -destalias cgms
-destkeypass
keystore_password
```
- **4.** At the prompt, enter the destination keystore password.
- **5.** Re-enter the keystore password when prompted.
- **6.** Enter the password used when creating the .pfx file (either nms\_cert.pfx or tps\_cert.pfx) when prompted for the source keystore password.

**Note:** In this example, **keystore** was the password when we created the .pfx file.

#### <span id="page-16-2"></span>**Example**

To view the nms\_cert.pfx file and access the Alias name, enter the following commands as root:

**Note:** This example shows the steps for the nms\_cert.pfx. To view the details on the tps\_cert.pfx and import the certificates to the TPS proxy, use the same commands but replace the references to nms\_cert.pfx with tps\_cert.pfx, and use the Alias name from the tps\_cert.pfx file.

```
# keytool -list -v -keystore nms_cert.pfx -srcstoretype pkcs12 
Enter keystore password: keystore
Keystore type: PKCS12
Keystone provider: SunJSSE
Your keystore contains 1 entry
Alias name: le-cgnms-75edd1e3-7e65-41b4-97f1-a913ebf21c8b
Creation date: March 29.2012
Entry type: PrivateKey Entry
Certificate chain length: 3
Certificate[1]:
Owner: CN=nms.sgbu.cisco.com
Issuer: CN=cisco-RSA-SUBCA-CA, DC=cisco, DC=com
...
```
To import the certificates to the **cgms\_keystore** file on IoT FND, enter the following commands as root:

```
# keytool -importkeystore -v -srckeystore nms_cert.pfx -srcstoretype pkcs12 
-destkeystore cgms_keystore -deststoretype jks -srcalias 
le-cgnms-75edd1e3-7e65-41b4-97f1-a913ebf21c8b -destalias cgms 
-destkeypass
keystore_password
Enter destination keystore password: keystore_password
```

```
Re-enter new password: keystore_password
Enter source keystore password: keystore
...Storing cgms_keystore
```
**Note:** The **storing cgms\_keystore** text indicates successful completion.

### <span id="page-17-0"></span>Copying the cgms\_keystore File to IoT FND

To copy the **cgms\_keystore** file into the following IoT FND and TPS proxy directories:

- **1.** For IoT FND, copy the cgms\_keystore file to this directory: **/opt/cgms/server/cgms/conf/**
- **2.** For the TPS proxy, copy the cgms\_keystore file to this directory: **/opt/cgms-tpsproxy/conf/**

**Note:** For these certificates to be active and enforceable, they must be in the correct directory.

### <span id="page-17-1"></span>Importing the CA Certificate

In addition to importing the NMS certificate, you must import the CA or (subCA) certificate to the cgms\_keystore.

To import the CA certificate into the cgms\_keystore:

- **1.** On the IoT FND application server, log in as root.
- **2.** Change directory to /opt/cgms/server/cgms/conf, where you have placed the cgms\_keystore file:
- # **cd /opt/cgms/server/cgms/conf**
- **3.** Import the CA certificate:

```
# keytool -import -trustcacerts -alias root -keystore cgms_keystore -file ca_cert.cer
```
A script displays on the screen.

- **4.** Enter the keystore password when prompted.
- **5.** Re-enter the password.
- **6.** Enter **yes** when prompted to trust the certificate.

The certificate is added to the Keystore.

#### **Example**

To import the CA certificate, enter the following commands as root:

```
# keytool -import -trustcacerts -alias root -keystore cgms_keystore -file ca_cert.cer
Enter keystore password: keystore_password
Owner: CN=SGBUNMSCA-WIN-4BGS4M94L66-CA,DC=SGBUNMSCA,DC=lab,DC=co
Issuer: CN=SGBUNMSCA-WIN-4BGS4M94L66-CA,DC=SGBUNMSCA,DC=lab,DC=co
Serial number:50adbd57e6b136984f9c1512a0eb7174
Valid from: Wed Jan 11 10:58:09 PDT 2012 until: Wed Jan 11:08:59 PDT 2016
Certificate fingerprints:
   MD5: AE:5D:F4:0A:2B:E5:C8:D8:4A:F4:18:56:FD:A7:8D:7D
   SHA1: 83:22:12:8C:6A:23:D3:08:2B:00:55:EF:BD:FF:BA:47:97:99:7E:41
   Signature algorithm name: SHA1withRSA
   Version:3
Extensions:
#1: ObjectId: 2.5.29.19 Criticality=true 
BasicConstraints:[
CA:true
PathLen:2147483647
]
#2:ObjectId: 2.5.29.15 Criticality=false
KeyUsage[
DigitalSignature
Key_CertSign
Crl Sign
]
#3:ObjectId: 2.5.29.14 Criticality=false
SubjectKeyIdentifier [
KeyIdentifier [
0000:C6 AB 38 CC EE 79 B0 51 3B 4D 13 c8 9A 56 F6 73 ..8..y.Q;M...V.s
0010:B9 19 FF 7B ....
]
]
#4: ObjectId:1.3.6.1.4.1.311.21.1 Criticality=false
Trust this certificate [no] yes
Certificate was added to the keystore.
```
### Importing the CA Certificate into the IoT FND TPS Proxy Keystore

Follow the same steps as in [Importing the CA Certificate](#page-17-1) to import the CA certificate into cgms\_keystore on the IoT FND TPS proxy.

### <span id="page-18-0"></span>Installing Custom Browser Certificates

Default IoT FND installations use a self-signed certificate for HTTP(S) communication using either a client Web browser or the NB API client. If required, you can use certificates signed by your CA servers. This section presents installation procedures for these custom certificates.

This section covers the following topics:

- [Installing Custom Certificates in the Browser Client](#page-19-0)
- [Importing Custom Certificates with the North Bound API Client \(Windows\)](#page-21-0)
- **[Importing Custom Certificates with Windows IE](#page-21-1)**
- [Managing Custom Certificates](#page-24-1)

#### [Managing North Bound API Events](#page-24-2)

#### **BEFORE YOU BEGIN**

- Clear the client browser cache.
- Remove existing certificates for the NMS server (by IP and DNS) on the client browser.

In Firefox for example, select **Preferences > Advanced > Encryption > View Certifications**. Remove the certificates in the list for the respective server.

■ Choose a common name to use in the signed certificate.

This name requires a DNS entry that resolves to the NMS server IP address.

Generate the new certificates and export them to a .PFX file.

This file must contain the private keys, public certificate, and CA server certificates.

See Using Keytool to Create the cgms keystore File for the procedure to generate the private and public keys for the cgms\_keystore file and export them to a .PFX file.

#### <span id="page-19-0"></span>Installing Custom Certificates in the Browser Client

- **1.** On the NMS server, copy the existing jbossas.keystore and jbossas.keystore.password files from the /opt/cgms/server/cgms/conf/ directory to a safe location.
- **2.** Delete the existing jbossas.keystore and jbossas.keystore.password files from the /opt/cgms/server/cgms/conf / directory.
- **3.** Determine the alias in the .PFX file that you plan to import into the jbossas.keystore file:

#keytool -list -v -keystore **newcert.pfx** -storetype pkcs12

Enter the keystore password: **keystore\_password\_when\_pfx\_file\_was\_created**

Keystore type: PKCS12 Keystore provider: SunJSSE

Your keystore contains 1 entry

Alias name: *le-nms-a88ef13a-a519-457f-a2e1-0540f5453ee0* Creation date: Feb 23, 2016 Entry type: PrivateKeyEntry Certificate chain length: 2 Certificate[1]: …

<span id="page-19-1"></span>**4.** Import the new custom certificate, in .pfx file format into a new jbossas.keystore file; and, at the same time change the alias name to **jboss**. Follow the prompts:

```
# keytool -importkeystore -v -srckeystore newcert.pfx -srcstoretype pkcs12 
-destkeystore /opt/cgms/server/cgms/conf/jbossas.keystore -deststoretype jks
-srcalias le-nms-a88ef13a-a519-457f-a2e1-0540f5453ee0 -destalias
jboss -destkeypass your_keystore_password
Enter destination keystore password: your_keystore_password
Enter source keystore password: keystore_password_when_pfx_file_was_created
[Storing /opt/cgms/server/cgms/conf/jbossas.keystore]
```
<span id="page-19-2"></span>**5.** (Optional) Define a [salt](http://en.wikipedia.org/wiki/Salt_%28cryptography%29).

**Note:** If salt is unchanged, then you can skip this step.

The salt defines the strength of the encrypted password and must be at least 8 characters long. For example: A1a1B2b2C3c3D4dE5e5F6f6G7g7H8h8I9i9J10j10K11k11L12l12M13m13N14n14O15

- **a.** Copy the file /opt/cgms/server/cgms/deploy/security-service.xml to a safe location.
- **b.** Update the salt in the /opt/cgms/server/cgms/deploy/security-service.xml file.

**NOTE:** Select either Step 6 or Step 7 below, based on the NMS release you are running.

**6. CG-NMS Releases earlier than 2.1.0** store the keystore password in the following file: /opt/cgms/server/cgms/conf/jbossas.keystore.password

This step encrypts the password that will be stored in the jbossas.keystore.password file.

The password is used to open the jbossas.keystore that has the new custom certificate imported in Step [4.](#page-19-1)

- **a.** Run /opt/cgms/bin/encrypt-password.sh script with the following parameters:
- Specify the new salt defined in step [5.](#page-19-2) or use the existing one in the /opt/cgms/server/cgms/deploy/security-service.xml file.
- **—** Set count to 1024.
- **—** Set the password file to jbossas.keystore.password.
- Set your\_keystore\_password.

```
#./encrypt-password.sh
A1a1B2b2C3c3D4dE5e5F6f6G7g7H8h8I9i9J10j10K11k11L12l12M13m13N14n14O15 1024 jbossas.keystore.password 
your_keystore_password
```
**b.** Move or copy the jbossas.keystore.password to the /opt/cgms/server/cgms/conf directory.

- **c.** Go to Step 8.
- **7. CG-NMS releases later than 2.1.0 or IoT FND 3.0 release or later,** store the keystore password in the /opt/cgms/server/cgms/conf/VAULT.dat file

Perform the following steps to update the password to match the one entered in Step 4 (**your\_keystore\_password**):

- **a.** Backup the VAULT.dat and vault.keystore files in /opt/cgms/server/cgms/conf to a safe location.
- **b.** Update the VAULT.dat file with the new password:

```
#/opt/cgms/bin/vault.sh -k /opt/cgms/server/cgms/conf/vault.keystore -p cgms123
-e /opt/cgms/server/cgms/conf -i 50 -s 12345678 -v vault -b your_keystore_password
-a password -x your keystore password
```
where vault.keystore contains the reference to VAULT.dat and VAULT.dat stores and hides the jboss keystore password. This command creates a new VAULT.dat file that contains the new jboss.keytsore password. The default password to open vault.keystore is cgms123.

**8.** Restart IoT FND:

# service cgms restart

- **9.** Use your browser to connect to the NMS server.
- **10.** Accept and add the new certificates.
- **11.** Use your browser to log in to IoT FND.

### <span id="page-21-0"></span>Importing Custom Certificates with the North Bound API Client (Windows)

For an NB API client running on a Windows Server, import the CA public certificate to the Certificate Store on your local computer. Matching CA public certificates ensures that the client machine communicates with IoT FND using the NB API client.

### <span id="page-21-1"></span>Importing Custom Certificates with Windows IE

**1.** In IE, enter the https URL address of the NMS server.

The URL name must match the Common Name on the NMS Server certificate.

- **2.** In the Security Alert window, click OK.
- **3.** In the security certificate warning window, click the **Continue to this Website (Not Recommended)** link.
- **4.** In the Security Alert window, click **OK**.
- **5.** Click the **Certificate error** section of the address bar.

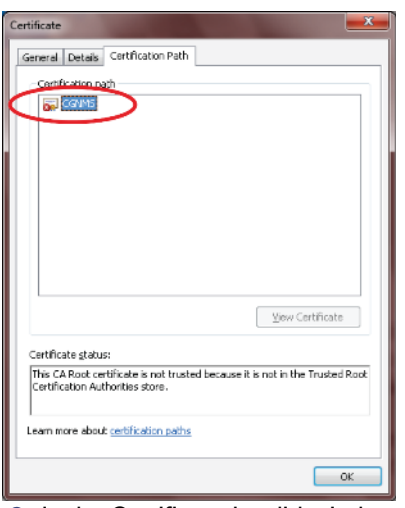

**6.** In the Certificate Invalid window, click **View certificates**.

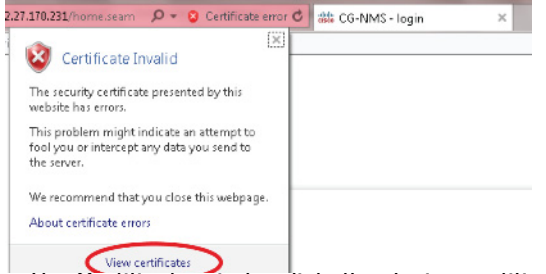

The Certificate window lists the device certificate issued to the NMS server and signed by the issuing CA (or sub CA) server.

**7.** Select the **Certification Path** tab, and look for the invalid certificate (that is, the one with a red cross).

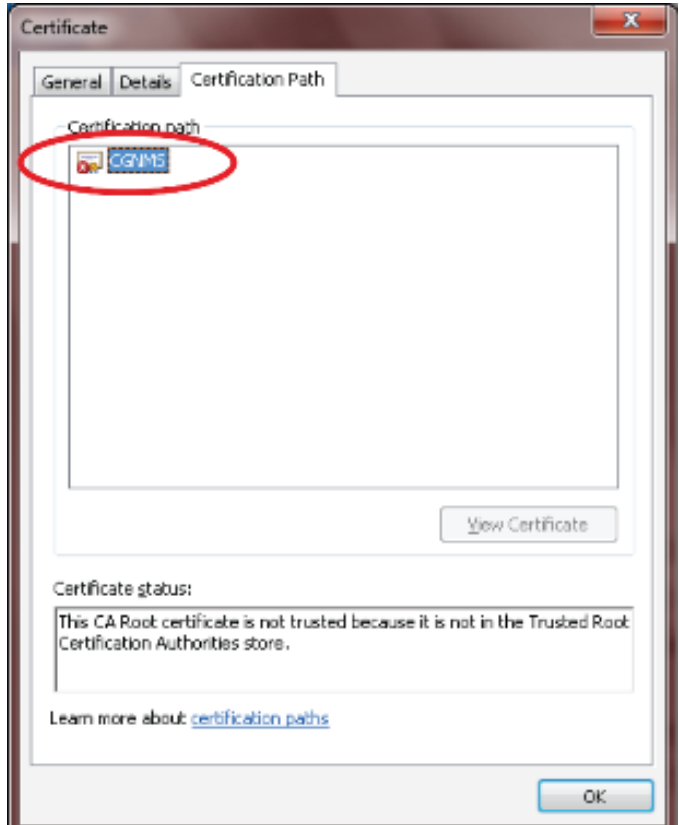

**8.** Select the invalid certificate, and select the **General** tab.

- **9.** Click **Install Certificate**.
- **10.** In the Certificate Install Wizard window, click **Next**.
- **11.** Select the **Place all certificates in the Following Store** option, and then click **Browse**.

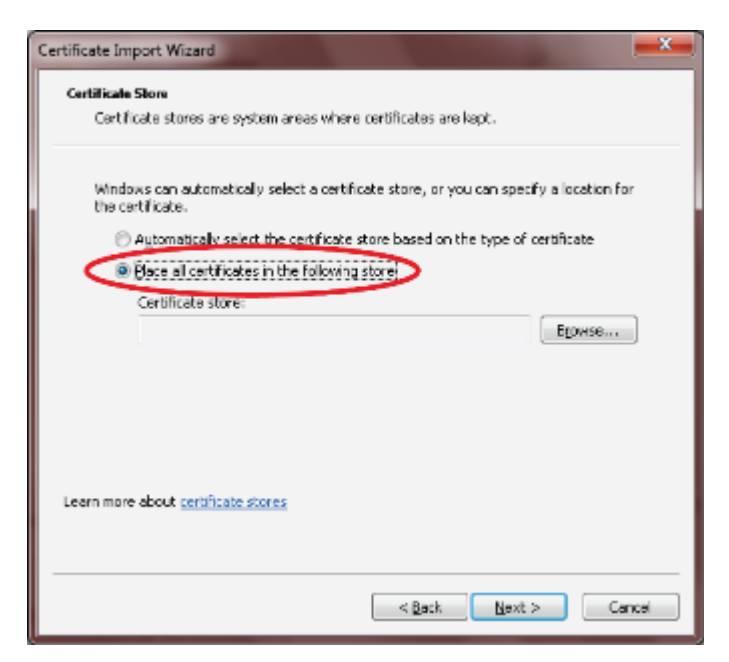

**12.** In the Certificate Store window, check the **Show physical stores** check box, open the Trusted Root Certification Authorities folder, select **Local Computer**, and then click **OK**.

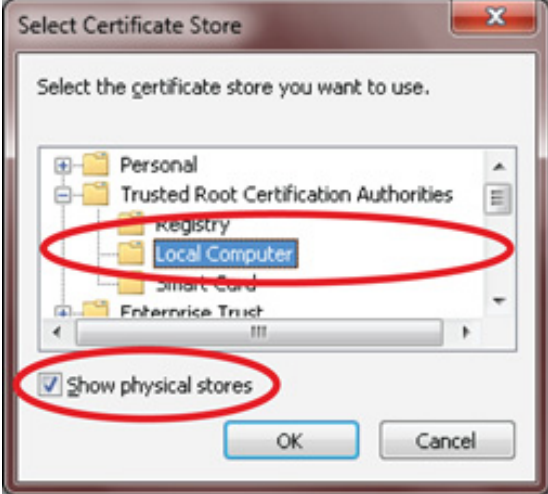

- **13.** Click **Next**.
- **14.** Click **Finish**.
- **15.** Click **OK**.
- **16.** In the Certificate window, click **Install Certificate**.
- **17.** Select the **Place all certificates in the Following Store** option, and then click **Browse**.
- **18.** In the Certificate Store window, check the **Show physical stores** check box, open the Trusted Root Certification Authorities folder, select **Local Computer**, and then click **OK**.
- **19.** Click **Next**.
- **20.** Click **Finish**.
- **21.** Click **OK**.
- **22.** In the Certificate window, click **OK**.
- **23.** Repeat the previous steps if the Certificate error section of the address bar still appears.
	- Ensure that the device certificate issued to the NMS server and signed by the issuing CA (or sub CA) displays server in the Certificate window.
	- Select the Certification Path tab and verify that all certificates in the path are valid (that is, there are no red crosses on the certificates).
- **24.** Close and restart the browser.
- **25.** Enter the IoT FND server secure URL in the address bar.

The IoT FND login page displays without the security screen.

### <span id="page-24-1"></span>Managing Custom Certificates

- **1.** Back up the following files that are overwritten when you upgrade or perform a fresh installation of IoT FND:
	- In the /opt/cgms/server/cgms/conf/ directory:
		- **—** jbossas.keystore.password
		- **—** jbossas.keystore
	- In the /opt/cgms/server/cgms/deploy/ directory:
		- **—** security-service.xml file

This is the file where you added the salt value in [Installing Custom Certificates in](#page-19-0)  [the Browser Client\)](#page-19-0).

- In the /opt/cgms/server/cgms/conf directory:
	- **—** VAULT.dat
	- **—** vault.keystore
- **2.** Perform the IoT FND upgrade or new installation (see Upgrading IoT FND).
- **3.** Copy the above files to their respective folders, and restart IoT FND.

### <span id="page-24-2"></span>Managing North Bound API Events

The North Bound (NB) API client can send events using HTTPS. NB API clients must subscribe to IoT FND by providing a valid HTTPS URL over which IoT FND will send events. IoT FND accepts SSL certificates and handshakes published by the NB API client.

# <span id="page-24-0"></span>Configuring IoT FND to Access the Keystore

After you create cgms\_keystore and import the NMS and CA certificates to it, configure IoT FND to access the cgms\_keystore file.

To set the keystore password:

**1.** Stop IoT FND.

#### **2.** Run the setupCgms.sh script:

```
pwd
/opt/cgms/bin
./setupCgms.sh 
06-12-2012 10:21:39 PDT: INFO: ========== CG-NMS Setup Started - 2012-06-12-10-21-39 ===== 
06-12-2012 10:21:39 PDT: INFO: Log file: /opt/cgms/bin/../server/cgms/log/cgms_setup.log 
Are you sure you want to setup CG-NMS (y/n)? y 
06-12-2012 10:21:39 PDT: INFO: User response: y 
... 
Do you want to change the keystore password (y/n)? y 
06-12-2012 10:21:52 PDT: INFO: User response: y 
Enter keystore password: keystore_password
Re-enter keystore password: keystore_password
06-12-2012 10:21:59 PDT: INFO: Configuring keystore password. This may take a while. 
Please wait ... 
06-12-2012 10:22:00 PDT: INFO: Keystore password configured.
```
This script saves the password set in the cgms.properties file.

**3.** Start IoT FND.

...

**Tip:** To protect the cgms\_keystore and cgms.properties files, set their permissions to root read only.

**Caution:** Protect your system! Ensure that only root has access to the IoT FND server. Your firewall should only allow SSH access from internal hosts.

# <span id="page-25-0"></span>Configuring the TPS Proxy to Access the Keystore

To configure the TPS proxy to access the keystore:

**1.** Change to the tpsproxy bin directory:

```
cd /opt/cgms-tpsproxy/bin
```
**2.** Convert your chosen password into encrypted form:

```
./encryptionUtil.sh {your chosen password for cgms_keystore}
7jlXPniVpMvat+TrDWqh1w==
```
- **3.** Copy the encrypted password into the tpsproxy.properties file:
	- **a.** Open the file for editing.

**cd /opt/cgms-tpsproxy/conf emacs tpsproxy.properties**

**b.** Add this line to the file:

```
cgms-keystore-password-hidden=keystore_password
```
In this example, the encrypted keystore\_password is "7jlXPniVpMvat+TrDWqh1w==".

**4.** Restart TPS proxy:

```
service tpsproxy restart
```
# <span id="page-25-1"></span>Setting Up an HSM Client

Complete the following procedures to set up the HSM client:

- [Installing an HSM Client on the IoT FND Server](#page-26-0)
- [Configuring an HSM HA Client](#page-31-0)

**Note:** If your installation uses SSM for CSMP-based messaging, see Installing and Setting Up the SSM.

### <span id="page-26-0"></span>Installing an HSM Client on the IoT FND Server

The Hardware Security Module (HSM) works as a security server listening at port 1792. For IoT FND to communicate with HSM:

- **1.** Install an HSM client on the IoT FND server.
- **2.** Configure the HSM client to have the certificate for HSM.
- **3.** Upload the certificate to HSM.

This section describes how to install and configure an HSM client, assuming that HSM is at 172.16.0.1 and the client at 172.31.255.254.

To install and set up an HSM client:

**1.** Get the HSM client package, unpack it, and run the installation script:

**sh install.sh**

- **2.** Change to the /usr/lunasa/bin directory:
	- **cd /usr/safenet/lunaclient/bin/**
- **3.** Create the client certificate:

**./vtl createCert -n** *ip\_address\_of\_hsm\_client*

**4.** Download the HSM certificate from the HSM server:

**scp admin@***ip\_address\_of\_hsm\_server***:server.pem .**

**5.** Upload the client certificate to the HSM server:

**scp ../cert/client/ip\_address\_of\_hsm\_client.pem admin@ip\_address\_of\_hsm\_server: .**

**6.** Load the HSM certificate:

**vtl addServer -n ip\_address\_of\_hsm\_server -c server.pem .**

**7.** Ensure that the HSM server is added:

**vtl listServer** 

**8.** From the HSM client, use SSH to log in to the HSM server:

```
ssh admin@ip_address_of_hsm_server
Last login: Mon Aug 15 15:36:43 2012 from 10.27.164.171 
Luna SA 5.0.1-2 Command Line Shell - Copyright (c) 2001-2010 SafeNet, Inc. All rights reserved. 
[TestLunaSA1] lunash:>
```
- **9.** Use SSH to perform these steps on the HSM server:
	- **a.** Add the client to the HSM server:

**[TestLunaSA1] lunash:>client register -c** *hsm\_client\_name* **-i** *ip\_address\_of\_hsm\_client*

'client register' successful. Command Result : 0 (Success)

#### **b.** List the clients defined on the server and ensure that the client was added:

```
[TestLunaSA1] lunash:>client list 
registered client 1: cg-nms 
registered client 2: hsm_client_name
Command Result : 0 (Success)
```
#### **c.** Assign the client to a partition:

```
[TestLunaSA1] lunash:>client assignPartition -c hsm_client_name -p partition_name
'client assignPartition' successful. 
Command Result : 0 (Success)
```
**d.** Log out of HSM.

<span id="page-27-0"></span>**10.** On the server running the HSM client, verify the HSM client installation:

```
vtl verify
The following Luna SA Slots/Partitions were found: 
Slot Serial # Label 
==== ======== ===== 
1 151285008 TestPart1
```
**11.** After the HSM client installation completes, run the test suite ckdemo.

```
ckdemo
```

```
Ckdemo is the property of SafeNet Inc and is provided to our customers for
diagnostic and development purposes only. It is not intended for use in
production installations. Any re-distribution of this program in whole or
in part is a violation of the license agreement.
```

```
CrystokiConnect() (modified on Oct 18 2012 at 20:57:53)
*** CHRYSTOKI DEMO - SIMULATION LAB ***
Status: Doing great, no errors (CKR_OK)
TOKEN FUNCTIONS
    ( 1) Open Session ( 2) Close Session ( 3) Login
    ( 4) Logout ( 5) Change PIN ( 6) Init Token
    ( 7) Init Pin ( 8) Mechanism List ( 9) Mechanism Info
    (10) Get Info (11) Slot Info (12) Token Info
    (13) Session Info (14) Get Slot List (15) Wait for Slot Event
                      (18) Factory Reset (19) CloneMofN
OBJECT MANAGEMENT FUNCTIONS
    (20) Create object (21) Copy object (22) Destroy object
    (23) Object size (24) Get attribute (25) Set attribute
                     (26) Find object (27) Display Object
SECURITY FUNCTIONS
    (40) Encrypt file (41) Decrypt file (42) Sign
 (43) Verify (44) Hash file (45) Simple Generate Key
 (46) Digest Key
HIGH AVAILABILITY RECOVERY FUNCTIONS
    (50) HA Init (51) HA Login
KEY FUNCTIONS
    (60) Wrap key (61) Unwrap key (62) Generate random number
    (63) Derive Key (64) PBE Key Gen (65) Create known keys
    (66) Seed RNG (67) EC User Defined Curves
CA FUNCTIONS
    (70) Set Domain (71) Clone Key (72) Set MofN
    (73) Generate MofN (74) Activate MofN (75) Generate Token Keys
    (76) Get Token Cert(77) Sign Token Cert(78) Generate CertCo Cert
```

```
 (79) Modify MofN (86) Dup. MofN Keys (87) Deactivate MofN
    (88) Get Token Certificates (112) Set Legacy Cloning Domain
OTHERS
    (90) Self Test
    (94) Open Access (95) Close Access
    (97) Set App ID (98) Options (100) LKM Commands
OFFBOARD KEY STORAGE:
    (101) Extract Masked Object (102) Insert Masked Object
    (103) Multisign With Value (104) Clone Object
   (105) SIMExtract (106) SIMInsert
    (107) SimMultiSign (118) Extract Object
                                        (119) Insert Object
SCRIPT EXECUTION:
   (108) Execute Script (109) Execute Asynchronous Script
                                        (110) Execute Single Part Script
CLUSTER EXECUTION:
   (111) Get Cluster State
SRK FUNCTIONS:
   (200) SRK Get State (201) SRK Restore (202) SRK Resplit
    (203) SRK Zeroize (204) SRK Enable/Disable
    ( 0) Quit demo
Enter your choice : 1
Slots available:
    slot#1 - LunaNet Slot
    slot#2 - Luna UHD Slot
    slot#3 - Luna UHD Slot
    slot#4 - Luna UHD Slot
Select a slot: 1
SO[0] or normal user[1]?
You must enter a number between 0 and 1: 1
Status: Doing great, no errors (CKR_OK)
TOKEN FUNCTIONS
    ( 1) Open Session ( 2) Close Session ( 3) Login
    ( 4) Logout ( 5) Change PIN ( 6) Init Token
 ( 7) Init Pin ( 8) Mechanism List ( 9) Mechanism Info
 (10) Get Info (11) Slot Info (12) Token Info
 (13) Session Info (14) Get Slot List (15) Wait for Slot Event
                      (18) Factory Reset (19) CloneMofN
OBJECT MANAGEMENT FUNCTIONS
    (20) Create object (21) Copy object (22) Destroy object
    (23) Object size (24) Get attribute (25) Set attribute
                     (26) Find object (27) Display Object
SECURITY FUNCTIONS
    (40) Encrypt file (41) Decrypt file (42) Sign
   (43) Verify (44) Hash file
                                       (45) Simple Generate Key<br>(46) Digest Key
HIGH AVAILABILITY RECOVERY FUNCTIONS
    (50) HA Init (51) HA Login
KEY FUNCTIONS
    (60) Wrap key (61) Unwrap key (62) Generate random number
    (63) Derive Key (64) PBE Key Gen (65) Create known keys
    (66) Seed RNG (67) EC User Defined Curves
CA FUNCTIONS
    (70) Set Domain (71) Clone Key (72) Set MofN
     (73) Generate MofN (74) Activate MofN (75) Generate Token Keys
     (76) Get Token Cert(77) Sign Token Cert(78) Generate CertCo Cert
```

```
 (79) Modify MofN (86) Dup. MofN Keys (87) Deactivate MofN
    (88) Get Token Certificates (112) Set Legacy Cloning Domain
OTHERS
    (90) Self Test
    (94) Open Access (95) Close Access
    (97) Set App ID (98) Options (100) LKM Commands
OFFBOARD KEY STORAGE:
   (101) Extract Masked Object (102) Insert Masked Object
   (103) Multisign With Value (104) Clone Object
   (105) SIMExtract (106) SIMInsert
   (107) SimMultiSign (118) Extract Object
                                      (119) Insert Object
SCRIPT EXECUTION:
   (108) Execute Script (109) Execute Asynchronous Script
                                      (110) Execute Single Part Script
CLUSTER EXECUTION:
   (111) Get Cluster State
SRK FUNCTIONS:
   (200) SRK Get State (201) SRK Restore (202) SRK Resplit
   (203) SRK Zeroize (204) SRK Enable/Disable
   ( 0) Quit demo
Enter your choice : 3
Security Officer[0]
Crypto-Officer [1]
Crypto-User [2]: 1
Enter PIN : 9JT5-WMYG-E5FE-TExs
Status: Doing great, no errors (CKR_OK)
TOKEN FUNCTIONS
    ( 1) Open Session ( 2) Close Session ( 3) Login
    ( 4) Logout ( 5) Change PIN ( 6) Init Token
    ( 7) Init Pin ( 8) Mechanism List ( 9) Mechanism Info
    (10) Get Info (11) Slot Info (12) Token Info
    (13) Session Info (14) Get Slot List (15) Wait for Slot Event
                     (18) Factory Reset (19) CloneMofN
OBJECT MANAGEMENT FUNCTIONS
    (20) Create object (21) Copy object (22) Destroy object
    (23) Object size (24) Get attribute (25) Set attribute
                    (26) Find object (27) Display Object
SECURITY FUNCTIONS
 (40) Encrypt file (41) Decrypt file (42) Sign
 (43) Verify (44) Hash file (45) Simple Generate Key
 (46) Digest Key
HIGH AVAILABILITY RECOVERY FUNCTIONS
    (50) HA Init (51) HA Login
KEY FUNCTIONS
    (60) Wrap key (61) Unwrap key (62) Generate random number
    (63) Derive Key (64) PBE Key Gen (65) Create known keys
    (66) Seed RNG (67) EC User Defined Curves
CA FUNCTIONS
    (70) Set Domain (71) Clone Key (72) Set MofN
    (73) Generate MofN (74) Activate MofN (75) Generate Token Keys
    (76) Get Token Cert(77) Sign Token Cert(78) Generate CertCo Cert
    (79) Modify MofN (86) Dup. MofN Keys (87) Deactivate MofN
    (88) Get Token Certificates (112) Set Legacy Cloning Domain
OTHERS
    (90) Self Test
    (94) Open Access (95) Close Access
    (97) Set App ID (98) Options (100) LKM Commands
OFFBOARD KEY STORAGE:
   (101) Extract Masked Object (102) Insert Masked Object
   (103) Multisign With Value (104) Clone Object
```

```
 (105) SIMExtract (106) SIMInsert
    (107) SimMultiSign (118) Extract Object
                                        (119) Insert Object
SCRIPT EXECUTION:
   (108) Execute Script (109) Execute Asynchronous Script
                                        (110) Execute Single Part Script
CLUSTER EXECUTION:
   (111) Get Cluster State
SRK FUNCTIONS:
   (200) SRK Get State (201) SRK Restore (202) SRK Resplit
    (203) SRK Zeroize (204) SRK Enable/Disable
    ( 0) Quit demo
Enter your choice : 27
Enter handle of object to display (-1 to list available objects) :
You must enter a number between -1 and 10000000: -1
No objects found
Enter handle of object to display (-1 to list available objects) :
You must enter a number between -1 and 10000000:
You must enter a number between -1 and 10000000:
You must enter a number between -1 and 10000000: 0
ERROR: Can not find object with handle 0
Status: C_GetObjectSize returned error. (CKR_OBJECT_HANDLE_INVALID)
TOKEN FUNCTIONS
    ( 1) Open Session ( 2) Close Session ( 3) Login
     ( 4) Logout ( 5) Change PIN ( 6) Init Token
     ( 7) Init Pin ( 8) Mechanism List ( 9) Mechanism Info
    (10) Get Info (11) Slot Info (12) Token Info
     (13) Session Info (14) Get Slot List (15) Wait for Slot Event
                      (18) Factory Reset (19) CloneMofN
OBJECT MANAGEMENT FUNCTIONS
     (20) Create object (21) Copy object (22) Destroy object
     (23) Object size (24) Get attribute (25) Set attribute
                      (26) Find object (27) Display Object
SECURITY FUNCTIONS
    (40) Encrypt file (41) Decrypt file (42) Sign
                    (44) Hash file (45) Simple Generate Key
                                         (46) Digest Key
HIGH AVAILABILITY RECOVERY FUNCTIONS
    (50) HA Init (51) HA Login
KEY FUNCTIONS
    (60) Wrap key (61) Unwrap key (62) Generate random number
     (63) Derive Key (64) PBE Key Gen (65) Create known keys
     (66) Seed RNG (67) EC User Defined Curves
CA FUNCTIONS
    (70) Set Domain (71) Clone Key (72) Set MofN
     (73) Generate MofN (74) Activate MofN (75) Generate Token Keys
     (76) Get Token Cert(77) Sign Token Cert(78) Generate CertCo Cert
    (79) Modify MofN (86) Dup. MofN Keys (87) Deactivate MofN
    (88) Get Token Certificates (112) Set Legacy Cloning Domain
OTHERS
     (90) Self Test
     (94) Open Access (95) Close Access
```

```
 (97) Set App ID (98) Options (100) LKM Commands
OFFBOARD KEY STORAGE:
   (101) Extract Masked Object (102) Insert Masked Object
   (103) Multisign With Value (104) Clone Object
   (105) SIMExtract (106) SIMInsert
   (107) SimMultiSign (118) Extract Object
                                     (119) Insert Object
SCRIPT EXECUTION:
   (108) Execute Script (109) Execute Asynchronous Script
                                     (110) Execute Single Part Script
CLUSTER EXECUTION:
   (111) Get Cluster State
SRK FUNCTIONS:
   (200) SRK Get State (201) SRK Restore (202) SRK Resplit
   (203) SRK Zeroize (204) SRK Enable/Disable
   ( 0) Quit demo
Enter your choice : 0
Exiting GESC SIMULATION LAB
```
### <span id="page-31-0"></span>Configuring an HSM HA Client

**Note:** You must perform the steps in this section even if you only have one HSM server. You must also create a group that contains the HSM server.

To configure an HSM HA client:

- **1.** Configure the HSM client so that it connects with both HSM servers, as described in [Installing an HSM Client on the](#page-26-0)  [IoT FND Server](#page-26-0).
- **2.** Change to the /usr/safenet/lunaclient/bin/ directory:

**/usr/safenet/lunaclient/bin/**

**3.** Create a group that contains only the partition of the first HSM server by running this command and providing the serial number (serial\_num) of the HSM server obtained by running the **./vtl verify** command ([10.](#page-27-0)), the name of the group (group\_name), and the password (prtn\_password) for accessing the partition:

**./vtl haAdmin newGroup -serialNum** *serial\_num* **-label** *group\_name* **-password** *prtn\_password*

For example:

./vtl haAdmin newGroup -serialNum 151285008 -label testGroup1 -password TestPart1

Warning: There are 2 objects currently on the new member. Do you wish to propagate these objects within the HA group, or remove them?

> Type 'copy' to keep and propagate the existing objects, 'remove' to remove them before continuing, or 'quit' to stop adding this new group member. > copy

New group with label "testGroup1" created at group number 1151285008. Group configuration is:

> HA Group Label: testGroup1 HA Group Number: 1151285008 Synchronization: enabled Group Members: 151285008 Needs sync: no

**4.** Add the partition of the second HSM to the group.

#### For example:

```
./vtl haAdmin addMember -group testGroup1 -serialNum 151268008 -password TestPart1
Member 151268008 successfully added to group testGroup1. New group
configuration is:
```
 HA Group Label: testGroup1 HA Group Number: 1151285008 Synchronization: enabled Group Members: 151285008, 151268008 Needs sync: yes

Please use the command 'vtl haAdmin -synchronize' when you are ready to replicate data between all members of the HA group. (If you have additional members to add, you may wish to wait until you have added them before synchronizing to save time by avoiding multiple synchronizations.)

#### **5.** Verify that both partitions can be listed:

```
./vtl haAdmin -listGroups
```

```
If you would like to see synchronization data for group testGroup1,
  please enter the password for the group members. (Press enter to
  skip the synchronization check):
  > *********
                   HA Group Label: testGroup1
                  HA Group Number: 1151285008
                  Synchronization: enabled
                    Group Members: 151285008, 151268008
                       Needs sync: yes
             HA auto recovery: disabled
                   HA logging: disabled
6. Enable HA auto recovery:
  [root@localhost bin]# ./vtl haAdmin -autoRecovery
```
vtl haAdmin -autoRecovery [ **-retry** *<count>* | **-interval** *<seconds>* ] **-retry** *<retry count>* **-interval** *<seconds>*

- **—** Set the **retry** value between -1 and 500 where, -1 is an infinite number of retries and 0 disables auto recovery.
- **—** Specify the auto recovery poll **interval** in seconds.
- **7.** Enable HA.

./vtl haAdmin **-HAOnly -enable**

# <span id="page-32-0"></span>Configuring the HSM Group Name and Password

The HSM Group name and password is provided by Cisco at manufacture.

To allow the HSM Group name and password to be configured by the user:

**1.** Edit the **cgms.properties** file to add the following properties:

- **h**sm-keystore-name <name>
- hsm-keystore-password <encrypted password>

**Tip:** You can use the same HSM server for multiple IoT FND installations by creating multiple partitions on the HSM server, configuring the HSM client, and specifying the partition name and partition password in the cgms.properties file.

- **2.** Save the cgms.properties file.
- **3.** To apply these changes, start the cgms service:

**service cgms start**